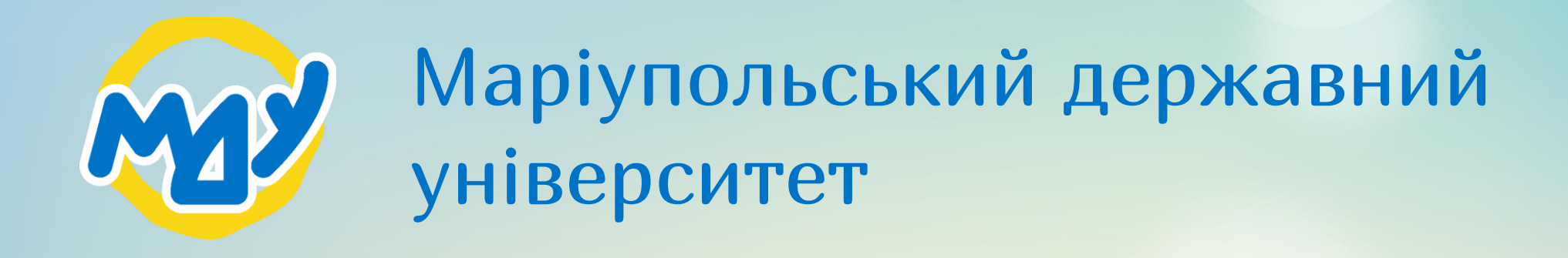

Методичні рекомендації зі створення та редагування профілю у Google Scholar

mdu.in.ua

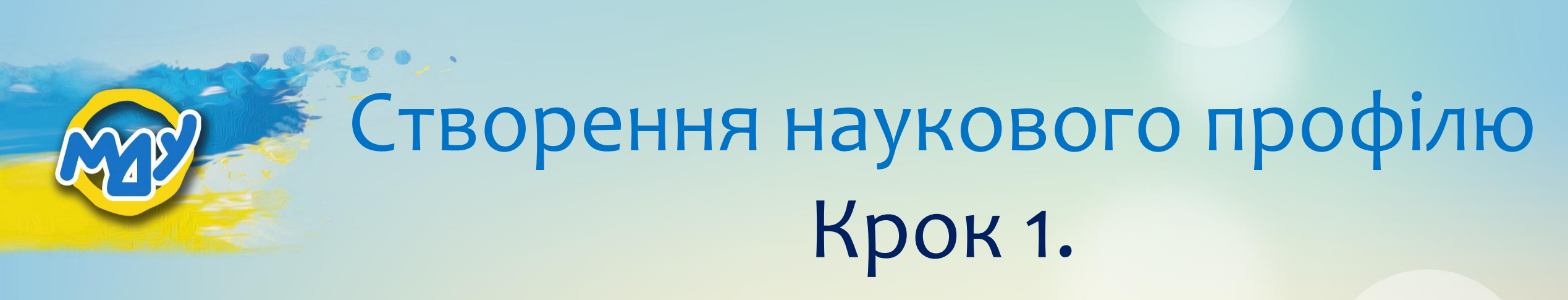

Перейдіть за посиланням <https://scholar.google.com.ua/schhp?hl=uk>

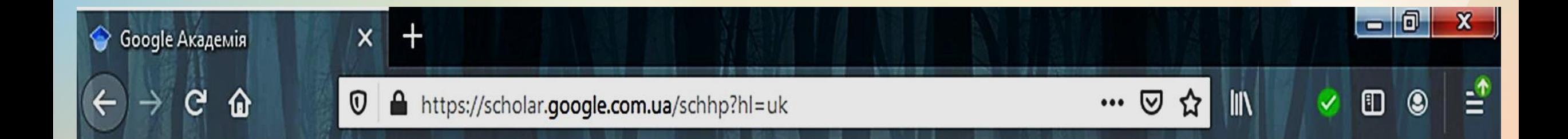

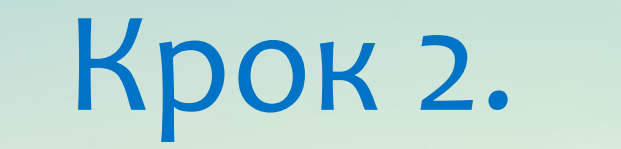

Натисніть на напис «мій профіль»

 $\equiv$ Miй профіль • Моя бібліотека

## Google Академія

**УВІЙТИ** 

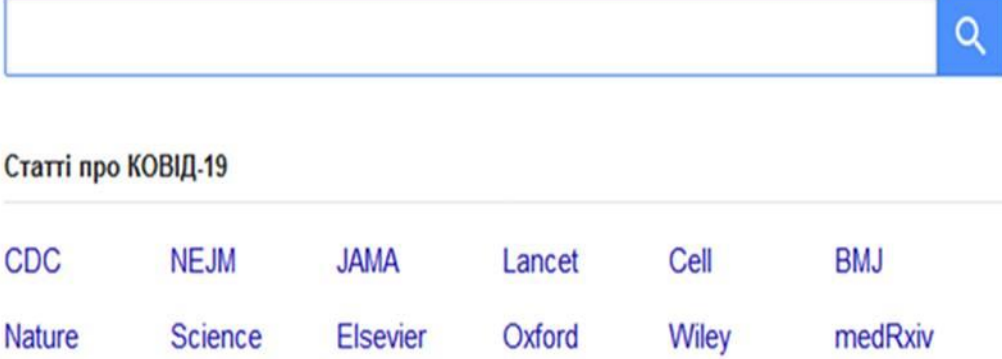

На плечах у Титанів науки

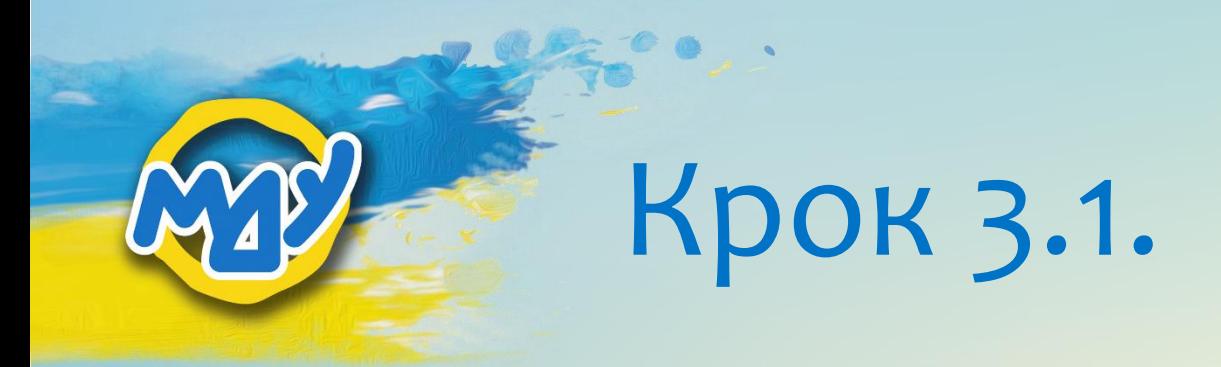

Ситуація 1. У Вас вже є обліковий запис у системі Google (у Вас є пошта @gmail.com):

- 1) вносите адресу своєї електронної пошти у поле «Електронна адреса або номер телефону»;
- 2) натискаєте «Далі».

### Google

### **Увійти**

Перейти в Google Scholar Citations

Електронна адреса або номер телефону

@gmail.com

Забули електронну адресу?

Інший комп'ютер? Щоб увійти в обліковий запис, відкрийте анонімне вікно. Докладніше

Створити обліковий запис

Далі

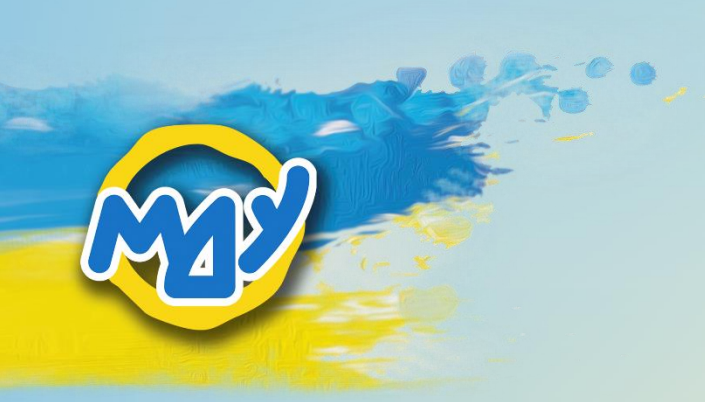

## Крок 3.1.1.

## 1) Введіть свій пароль до відповідного поля.

2) Натисніть «Далі».

3) Для подальших інструкцій зі створення профілю, перейдіть до кроку 4 цієї презентації.

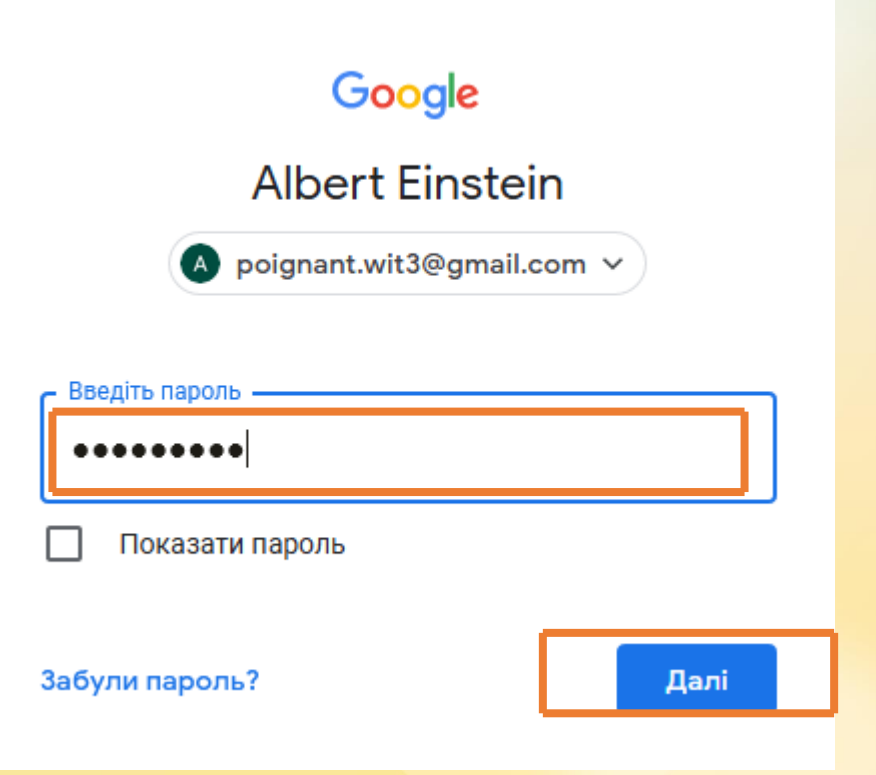

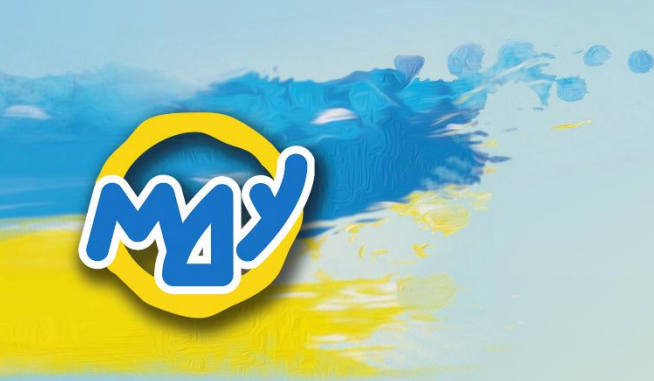

Ситуація 2. У Вас немає облікового запису у системі Google (у Вас немає пошти @gmail.com).

1) Зробіть клік по напису «створити обліковий запис». Крок 3.2.

Google

Увійти Перейти в Google Scholar Citations

Електронна адреса або номер телефону

Забули електронну адресу?

Інший комп'ютер? Щоб увійти в обліковий запис, відкрийте анонімне вікно. Докладніше

1

2) Якщо з'виться низпадаюче меню під написом «створити обліковий запис» – оберіть «для себе».

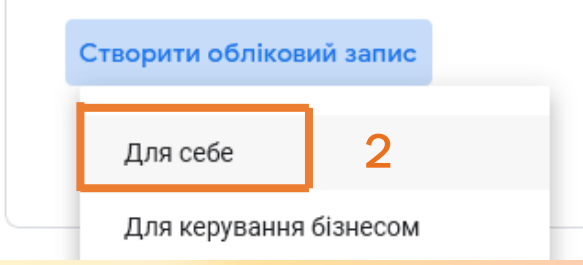

Створити обліковий запис

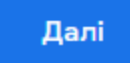

# Крок 3.2.1.

В анткеті зі створення облікового запису Ви : 1) заповнюєте поля: ім'я, прізвище;

2) вписуєте ім'я користувача, використовуючи латинські літери, за потреби крапки та цифри; 3 ) записуєте чи зберігаєте на електронному носії нове користувацьке ім ' я . Не забувайте дописати до нього @gmail .com ;

4 ) вигадуєте пароль із 8 або більше літер, цифр , символів . Записуєте чи зберігаєте пароль на електронному носії . 5) Натискаєте «далі».

## Google

Створити обліковий запис Google

Перейти в Google Scholar Citations

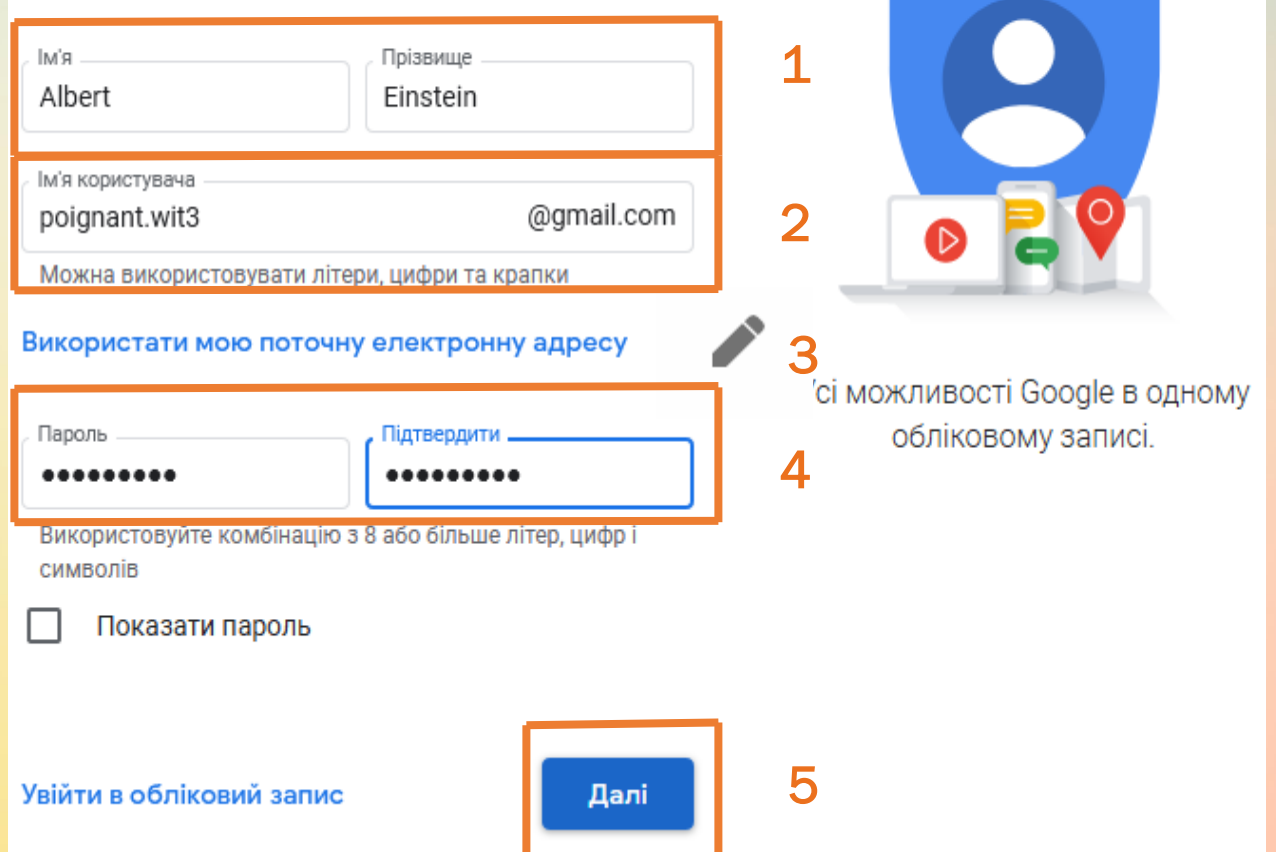

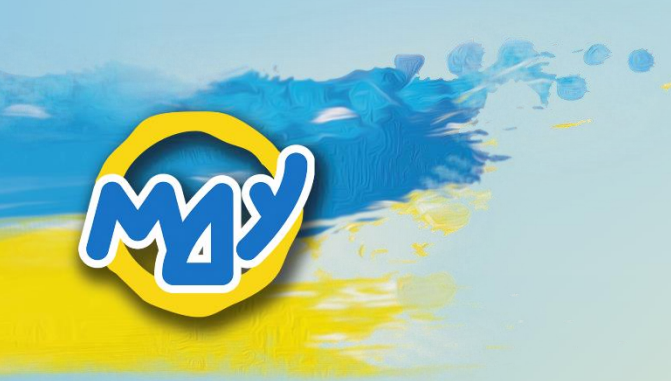

## Крок 3.2.2.

## Внесіть номер телефону, на який надійде код підтвердження реєстрації, та натисніть «далі».

### Google

### Підтвердьте номер телефону

3 міркувань безпеки Google хоче переконатися, що це справді ви. Google надішле вам SMS із шестизначним кодом підтвердження. Стягується стандартна плата

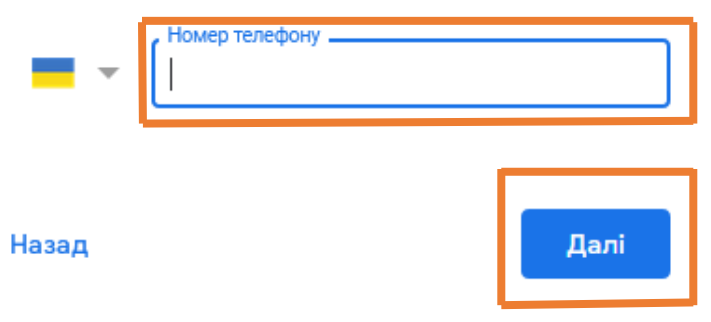

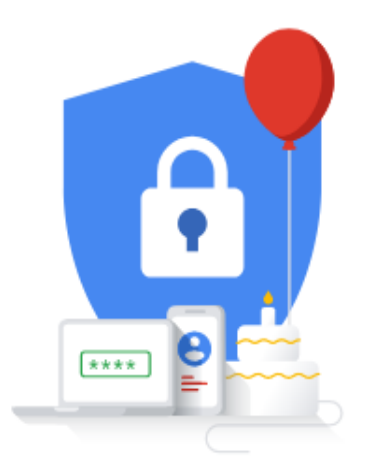

Ваша особиста інформація залишається приватною та захищеною

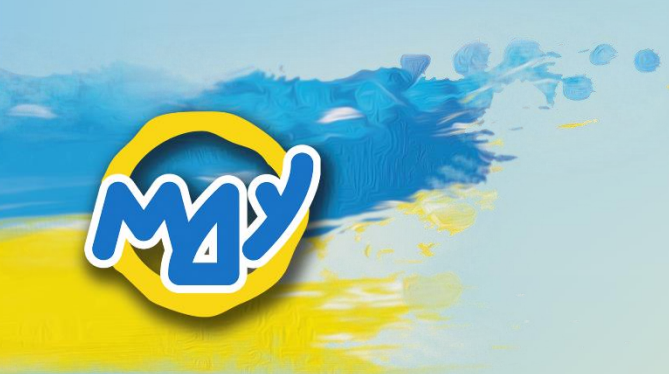

## Крок 3.2.3.

## Впишіть код підтвердження, який надійде на номер телефону, зазначений під час реєстрації, та натисніть «перевірити».

### Google

### Підтвердьте номер телефону

3 міркувань безпеки Google хоче переконатися, що це справді ви. Google надішле вам SMS із шестизначним кодом підтвердження. Стягується стандартна плата

 $099*********$ 

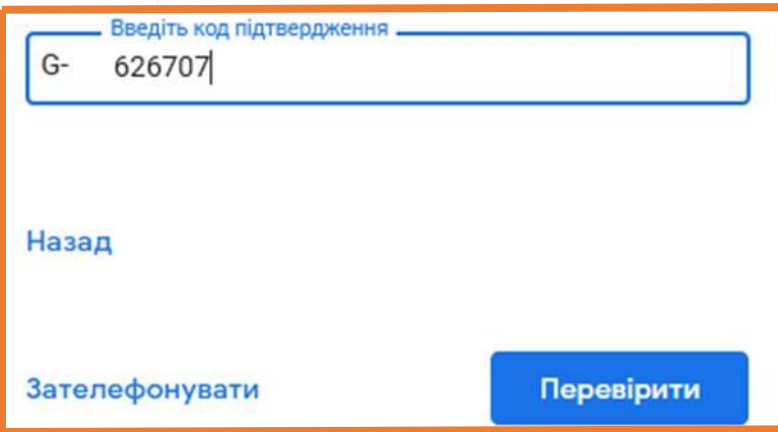

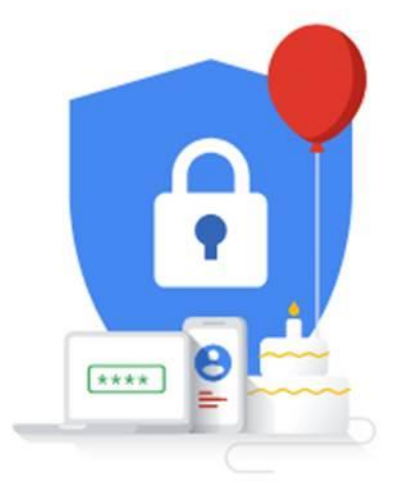

Ваша особиста інформація залишається приватною та захищеною

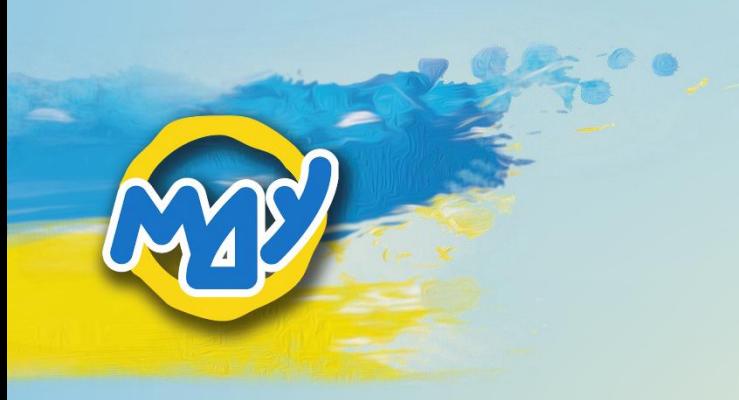

### Внесіть в анкету власні дані та натисніть «далі».

## Крок 3.2.4.

#### Google

#### Вітаємо в Google

poignant.wit3@gmail.com

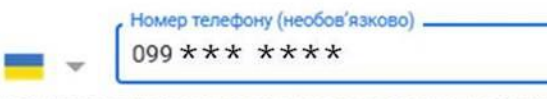

Ми використовуватимемо ваш номер для захисту облікового запису. Інші користувачі його не бачитимуть.

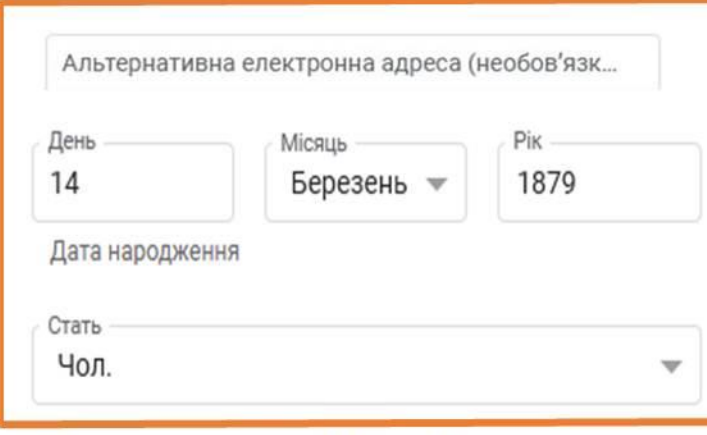

Чому ми запитуємо цю інформацію

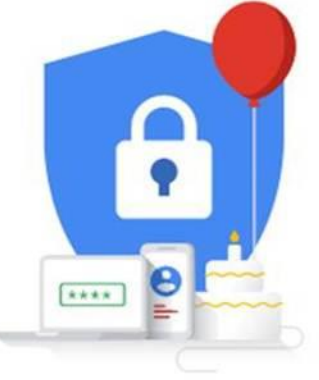

Ваша особиста інформація залишаеться приватною та захищеною

Назад

Далі

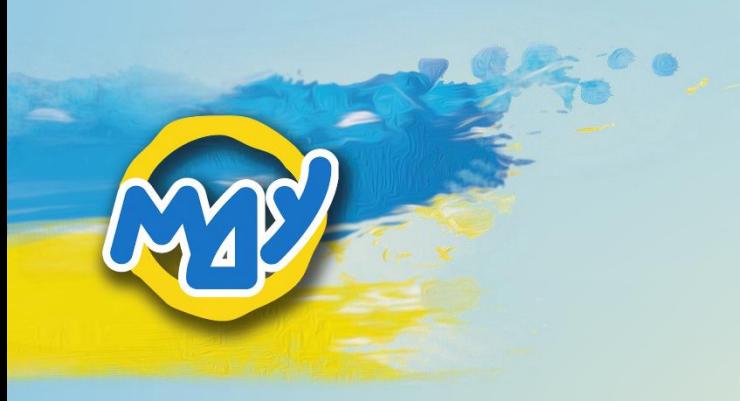

### Натисніть «пропустити».

## Крок 3.2.5.

### Google

### Більше можливостей завдяки номеру

Ви можете додати свій номер телефону в обліковий запис, щоб використовувати його в усіх сервісах Google. Докладніше

Наприклад, ваш номер допоможе:

- отримувати відеодзвінки та повідомлення ∩
- Зробіть служби Google (зокрема, оголошення) G кориснішими

#### Інші опції

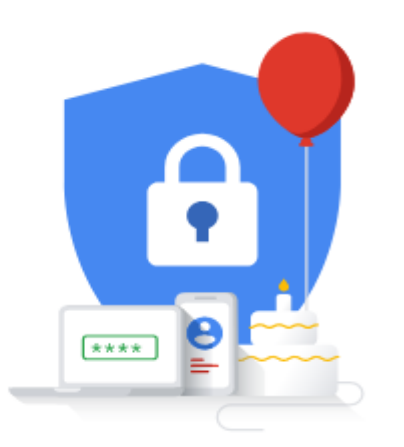

Ваша особиста інформація залишається приватною та захищеною

#### Назад

Пропустити

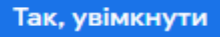

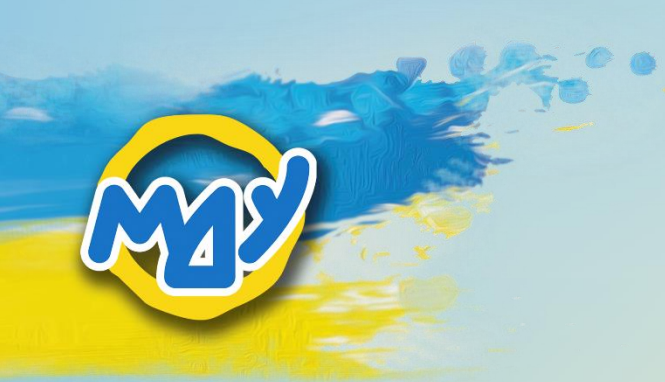

Прийміть умови користування обліковим записом Google, натиснувши «прийняти». Для цього прокрутіть сторінку донизу.

## Крок 3.2.6.

### Google

### Конфіденційність і умови

Щоб створити обліковий запис Google, потрібно прийняти Загальні положення та умови нижче. Крім цього, коли ви створюєте обліковий запис, ми обробляємо інформацію згідно з нашою Політикою конфіденційності, зокрема з цими основними положеннями:

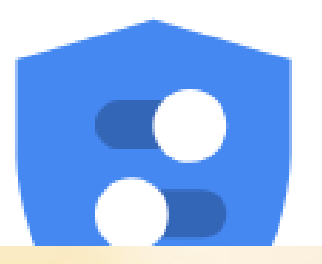

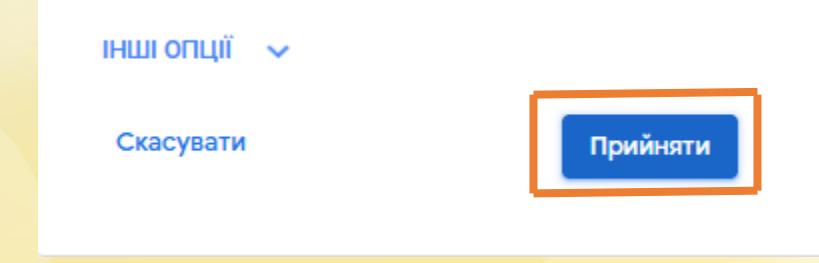

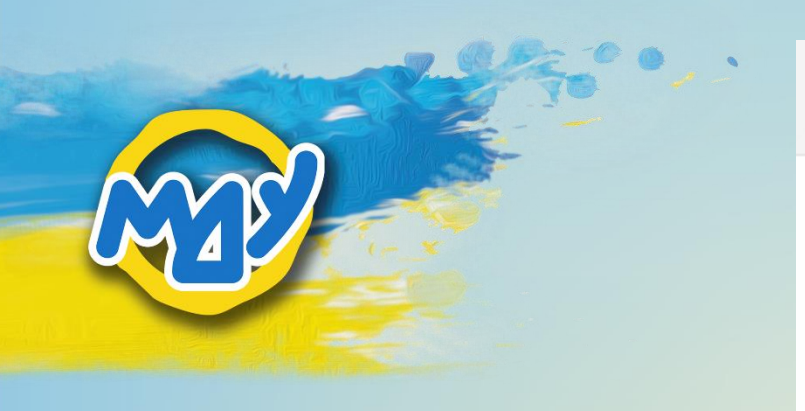

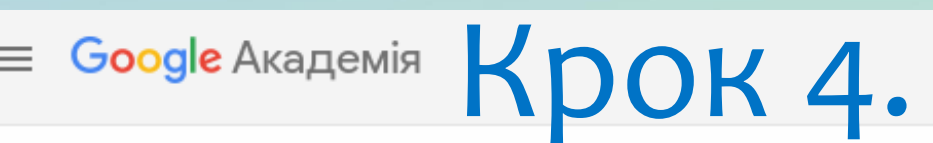

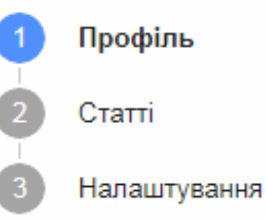

1) У полі «ім'я» зазначте прізвище, ім'я, по батькові українською мовою та ім'я і прізвище англійською мовою. Якщо плануєте додавати публікації, в яких ПІБ написано інакше (іншими мовами чи має інший варіант написання), то додайте ще й ці варіанти підпису ПІБ.

2) У полі «приналежність» впишіть українську та англійську повні офіційні назви університету: Маріупольський державний університет / Mariupol State University

3) Зазначте власну корпоративну пошту (в домені @mdu.in.ua).

4) Через крапку з комою ; зазначте сфери інтересів. 5) Натисніть «далі».

Відстежуйте бібліографічні посилання на свої статті. Ваш профіль можна буде знайти в Академії. poignant.wit3@gmail.com Змінити обліковий запис

R'мI

Ейнштейн Альберт Германович / Einstein Albert

Повне ім'я, указане у ваших статтях

#### Приналежність

Маріупольський державний університет / Mariupol State University Приклад: професор фізики, Принстонський університет

Електронна адреса для підтвердження

#### id@mdu.in.ua

Приклад: einstein@princeton.edu

Сфери зацікавлення

теоретична фізика; теорія відносності; філософія науки Приклад: загальна теорія відносності, єдина теорія поля-

#### Домашня сторінка (додатково)

Приклад: http://www.princeton.edu/~einstein

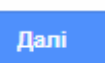

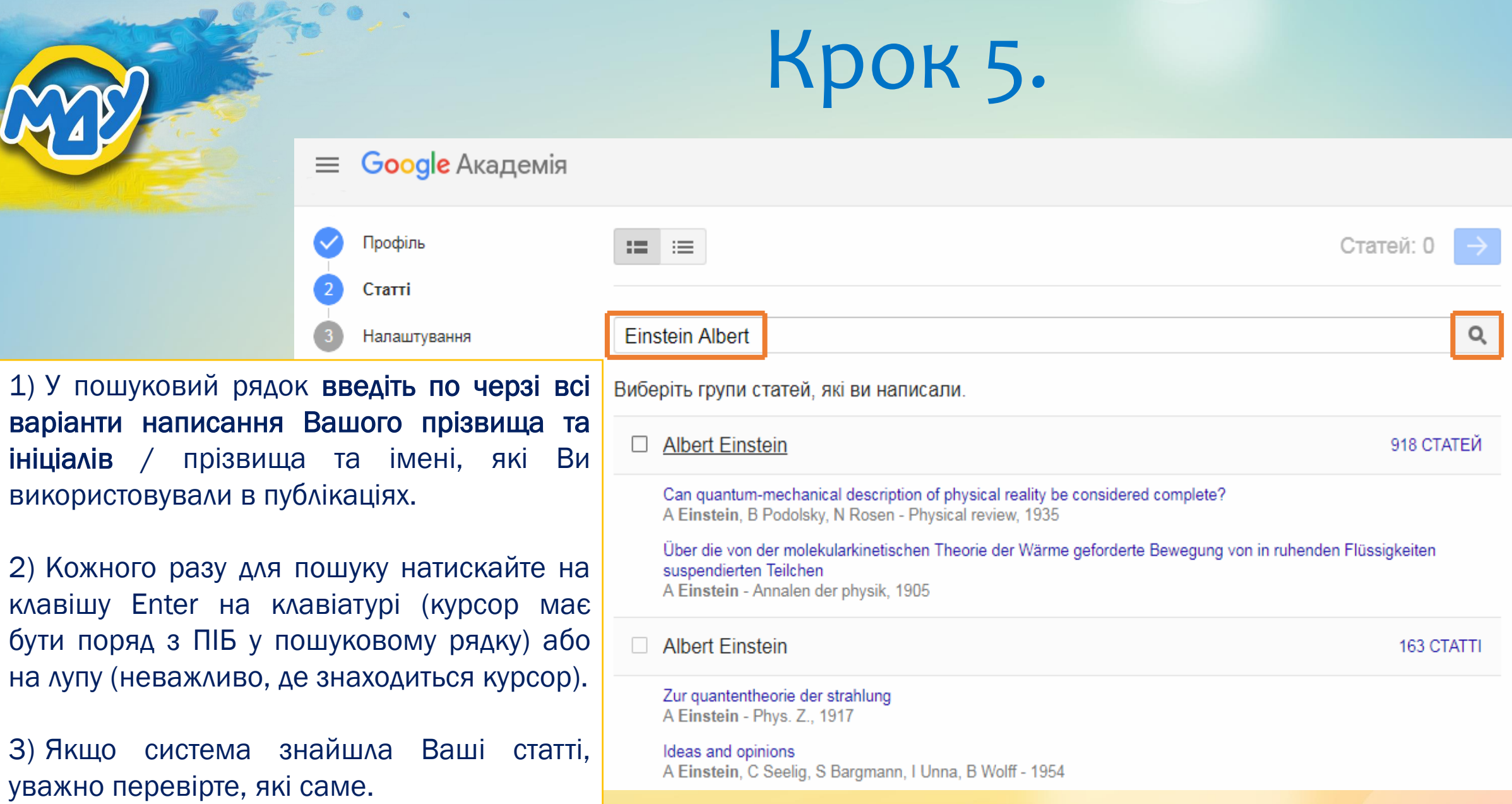

## Крок 5.1.

Ситуація 1. Система знайшла Ваші публікації.

1) Оберіть ті публікації, автором яких Ви дійсно є і додайте їх до свого профілю, поставивши позначки и поряд з назвами.

У профілі Ви зможете змінювати, видаляти, а також додавати нові публікації.

2) Натисніть на стрілку, яка розміщена праворуч: поряд з сумарною кількістю обраних статей.

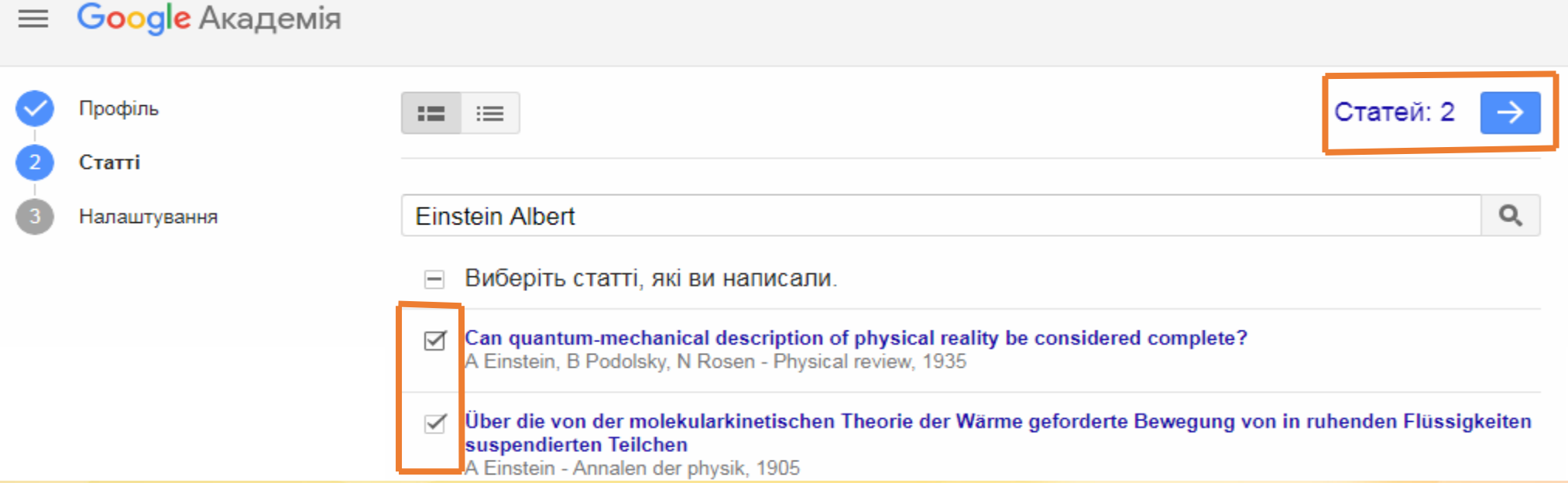

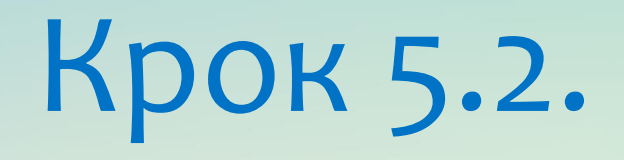

Ситуація 2. Якщо Вам не вдалося знайти в системі свої публікації, то:

1) додайте одну будь-яку статтю, щоб перейти до наступного кроку, поставивши позначку

2) Потім Вам необхідно буде видалити зі свого профілю чужу публікацію. Як видаляти публікації з профілю зазанчено у кроці 11 цієї презентації.

3) Натисніть на стрілку, яка розміщена праворуч поряд з сумарною кількістю обраних статей, тобто 1.

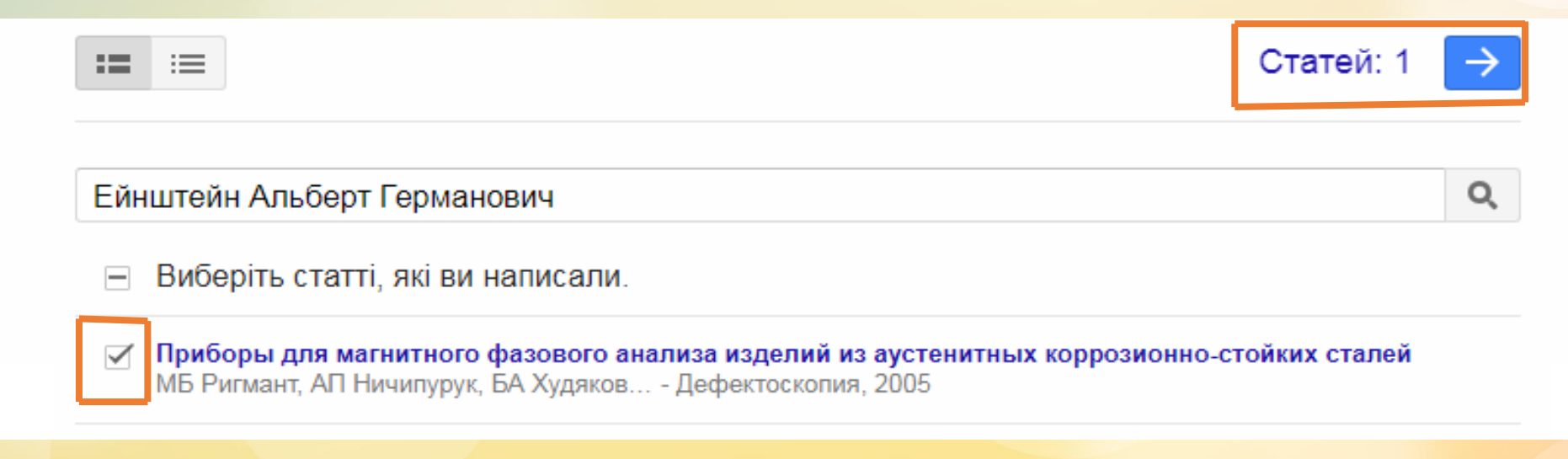

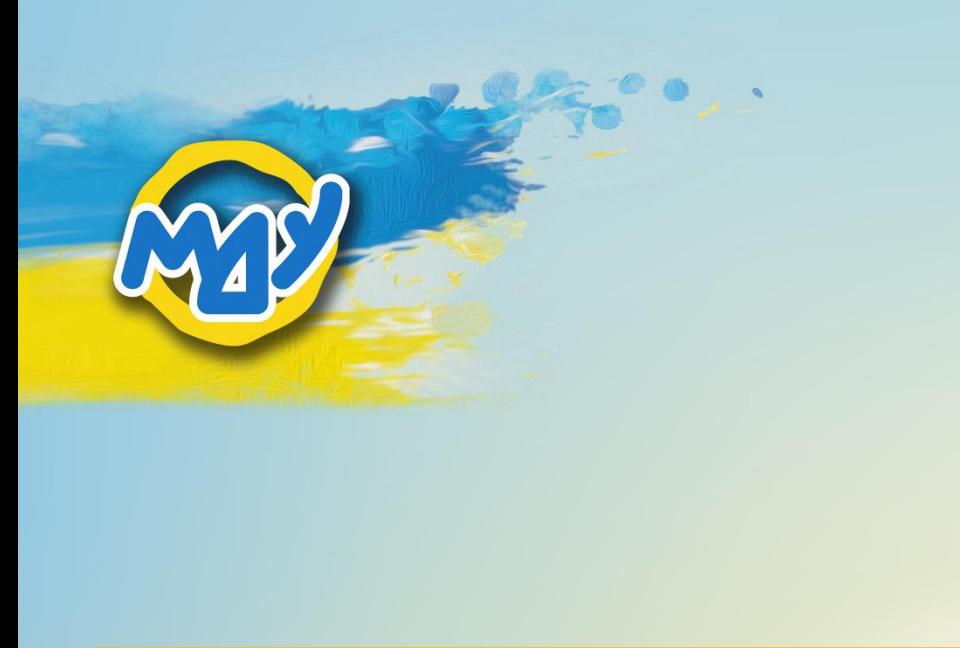

## Крок 6.

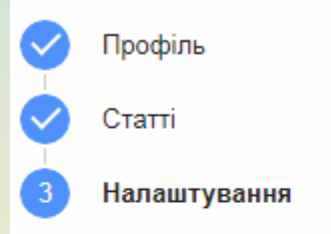

### 1) Оберіть такий варіант оновлення статей, як «Надсилати мені оновлення для перегляду».

Такий варіант буде кращим за автоматичне оновлення, яке додаватиме до Вашого профілю не лише Ваші, а й чужі публікації, які належать Вашим тезкам чи є тематично подібними до Ваших досліджень. Автоматичне додавання чужих статей суперечить політиці академічної доброчесності. 2) Зробіть свій профіль загальнодоступним, поставивши позначку.

3) Натисніть «готово».

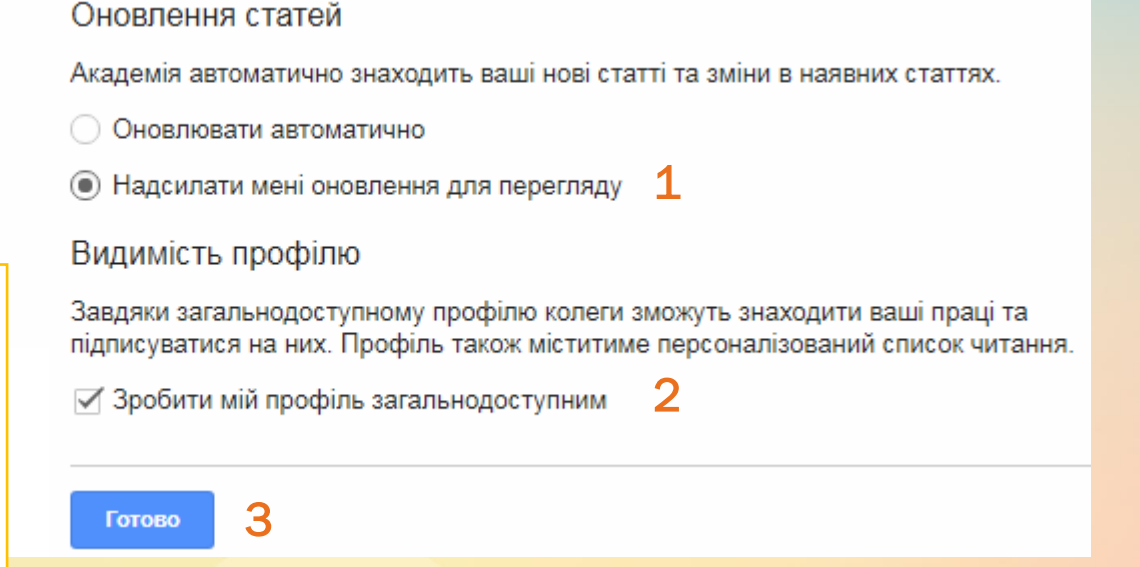

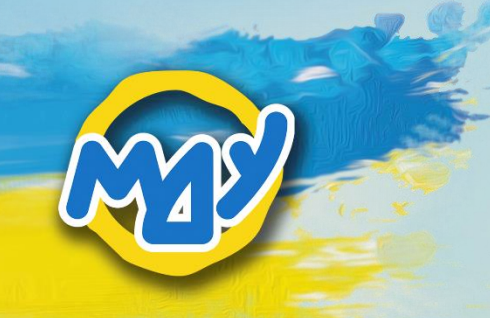

## Крок 7.

Перевірте корпоративну пошту. У листі, який надійшов під час реєстрації від Google Академії,

оберіть «підтвердити електронну адресу», натиснувши на цей напис.

Якщо листа немає, то перевірте папку з небажаною поштою (спамом).

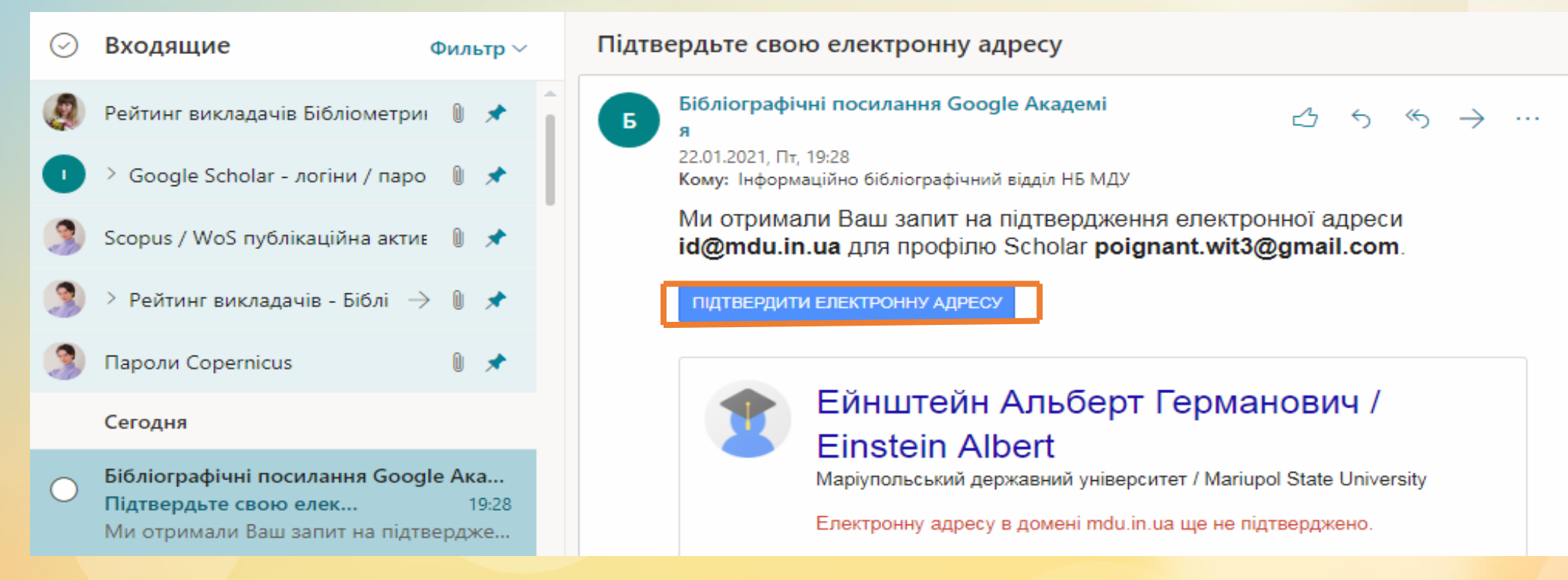

## Вигляд профілю після реєстрації

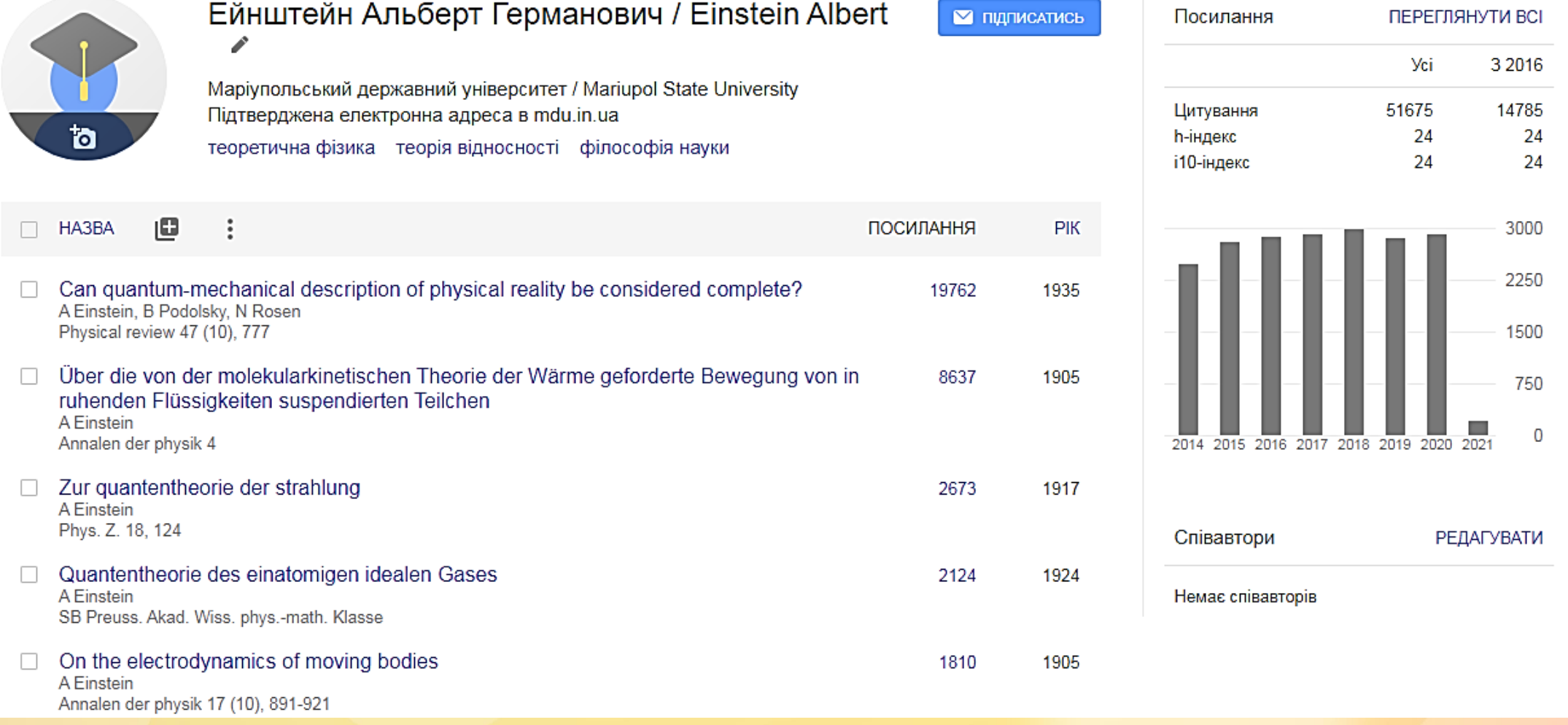

## Крок 8.

## Редагування профілю

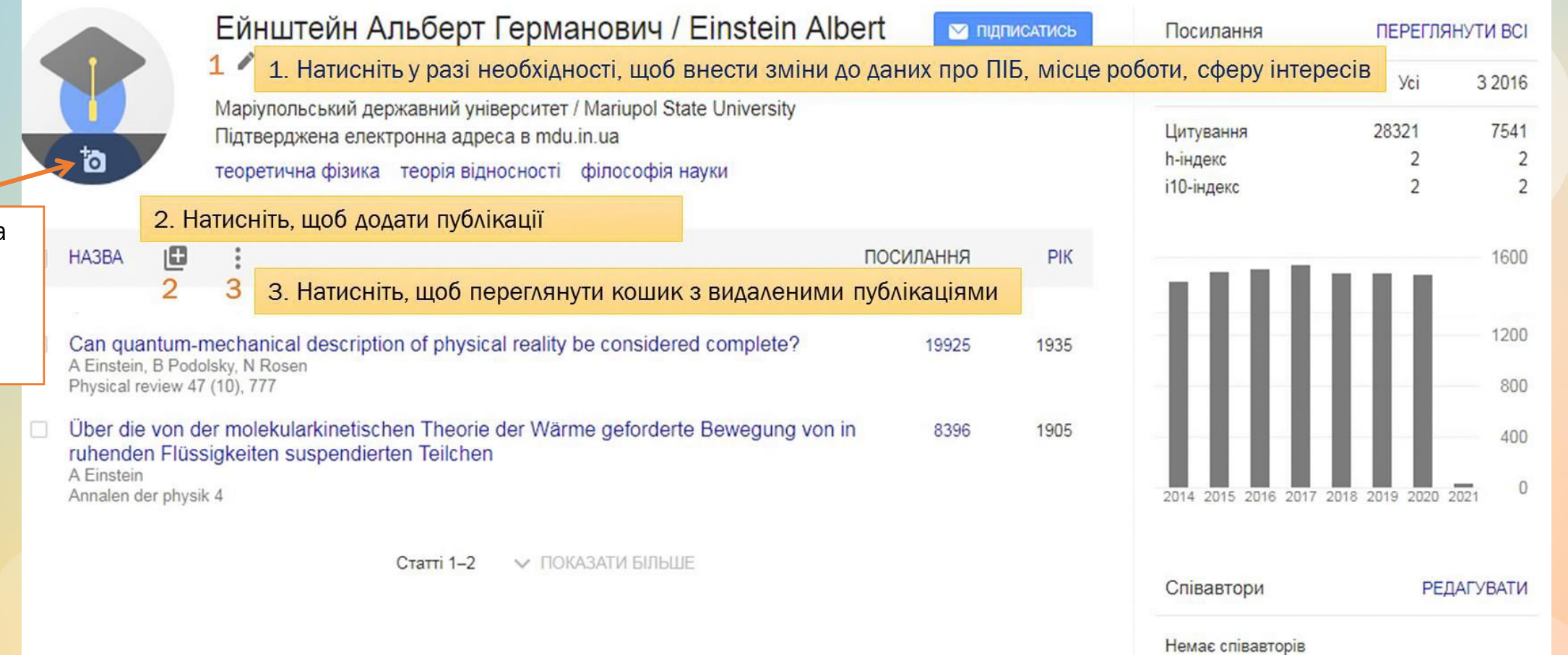

4. Натисніть на зображення фотоапарату, якщо хочете додати фото.

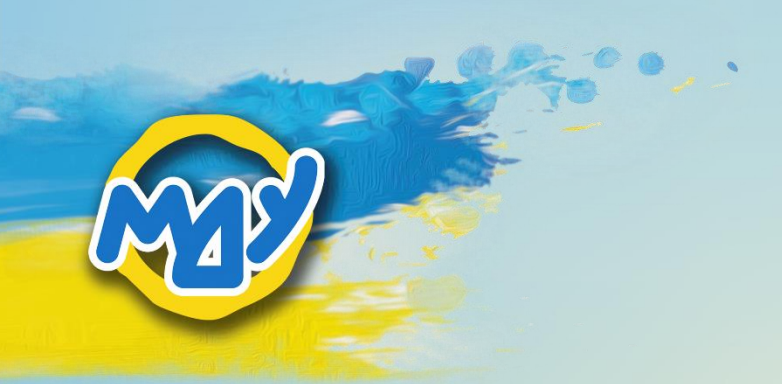

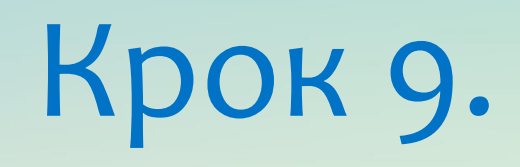

### Редагування особистих даних у шапці профілю

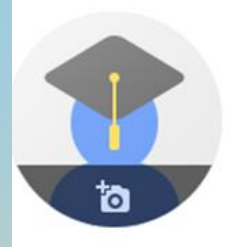

#### Ейнштейн Альберт Германович / Einstein Albert  $1$

Маріупольський державний університет / Mariupol State University Підтверджена електронна адреса в mdu.in.ua

теоретична фізика теорія відносності філософія науки

### Ейнштейн Альберт Маріупольський державний унів Підтверджена електронна адре теоретична фізика теорія відн

#### Ейнштейн Альберт Германович / Einstein Albert Приналежність

 $\times$ 

lм'я

Маріупольський державний університет / Mariupo

Редагувати профіль

#### Сфери зацікавлення

теоретична фізика, теорія відносності, філософія

Електронна адреса для підтвердження

id@mdu.in.ua

Домашня сторінка

√ Зробити мій профіль загальнодоступним

 $\leftarrow$  3

#### 2

1) Натисніть на олівець поряд з варіантами написання ПІБ.

- 2) Внесіть необхідні корективи до полів у вікні, що з'явиться.
- 3) Натисніть «зберегти».

HA3BA

- Can quantum-mechanical description of physic A Einstein, B Podolsky, N Rosen Physical review 47 (10), 777
- □ Über die von der molekularkinetischen Theorie ruhenden Flüssigkeiten suspendierten Teilche A Einstein Annalen der physik 4

ЗБЕРЕГТИ Статті 1-2

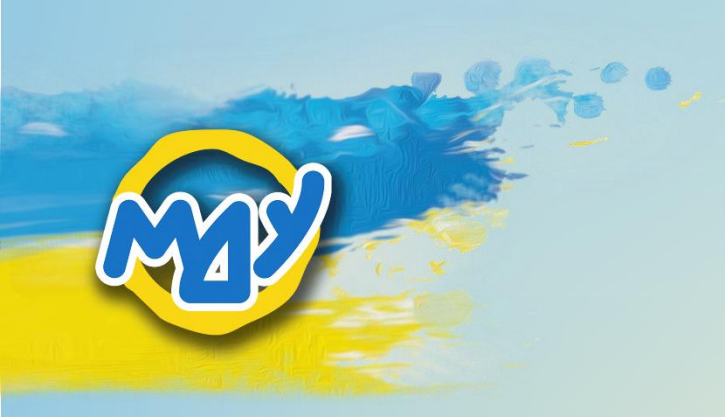

## Крок 10.1.

Додавання публікацій до профілю

1) Натисніть на знак «+» поряд зі словом «НАЗВА» на панелі інструментів.

2) У низпадаючому меню оберіть «Додати статтю вручну».

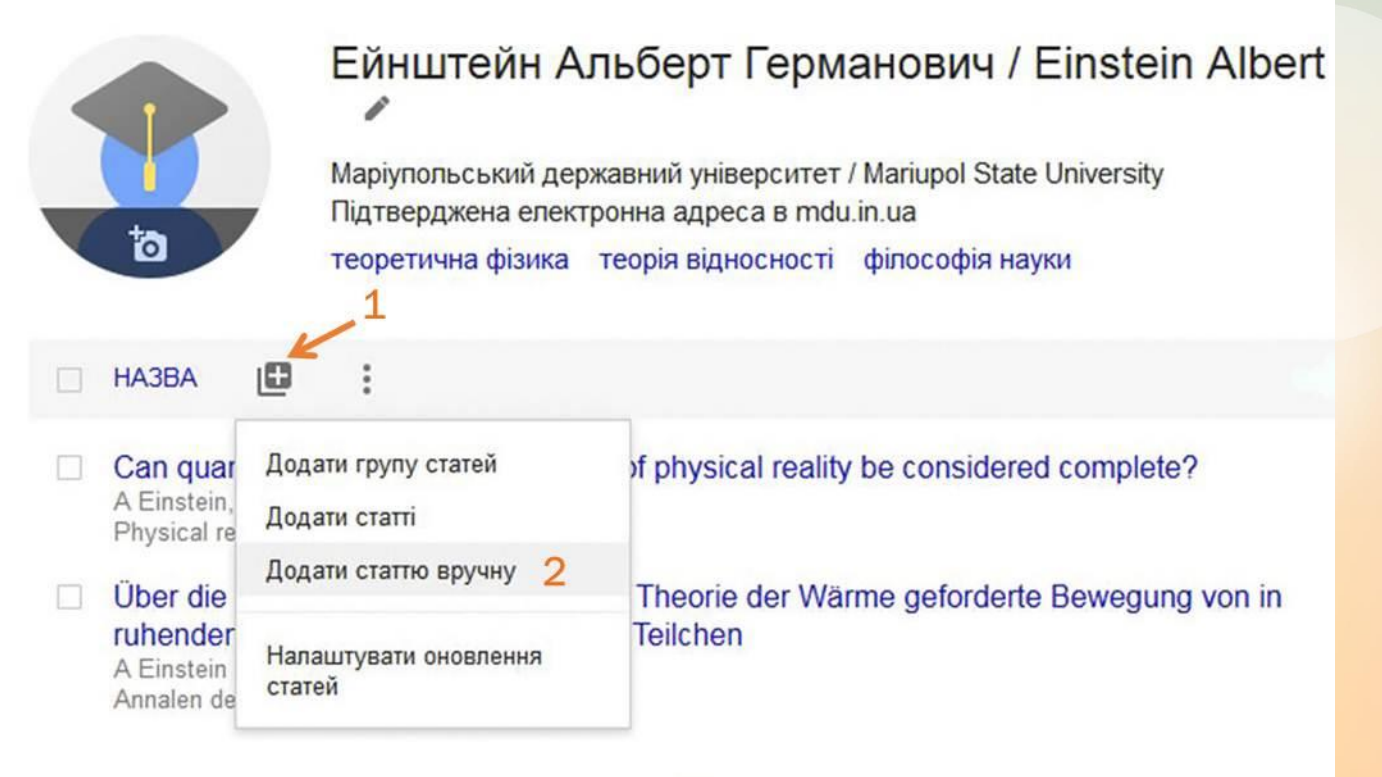

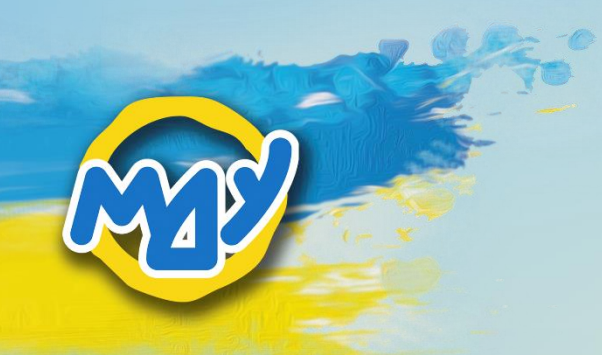

## Крок 10.2.

Додавання публікацій до профілю

1) У вікні, що з'явиться оберіть вкладку, яка відповідає даним щодо представлення Вашої публікації: журнал, конференція, розділ, книга тощо.

2) Заповніть усі поля. Поле «том» можна не заповнювати, якщо видання не було поділено на томи.

3) Послідовність ПІБ у полі «автори» оформлюється у такий спосіб: Прізвище, ІБ

Якщо є співавтор, то вписуйте відомості про авторів так: Прізвище, ІБ; Прізвище, ІБ

NB Не забувайте ставити кому після прізвища перед ініціалами та крапку з комою між даними про співавторів.

4) Натисніть на синю позначку угорі праворуч, щоб зберегти інформацію.

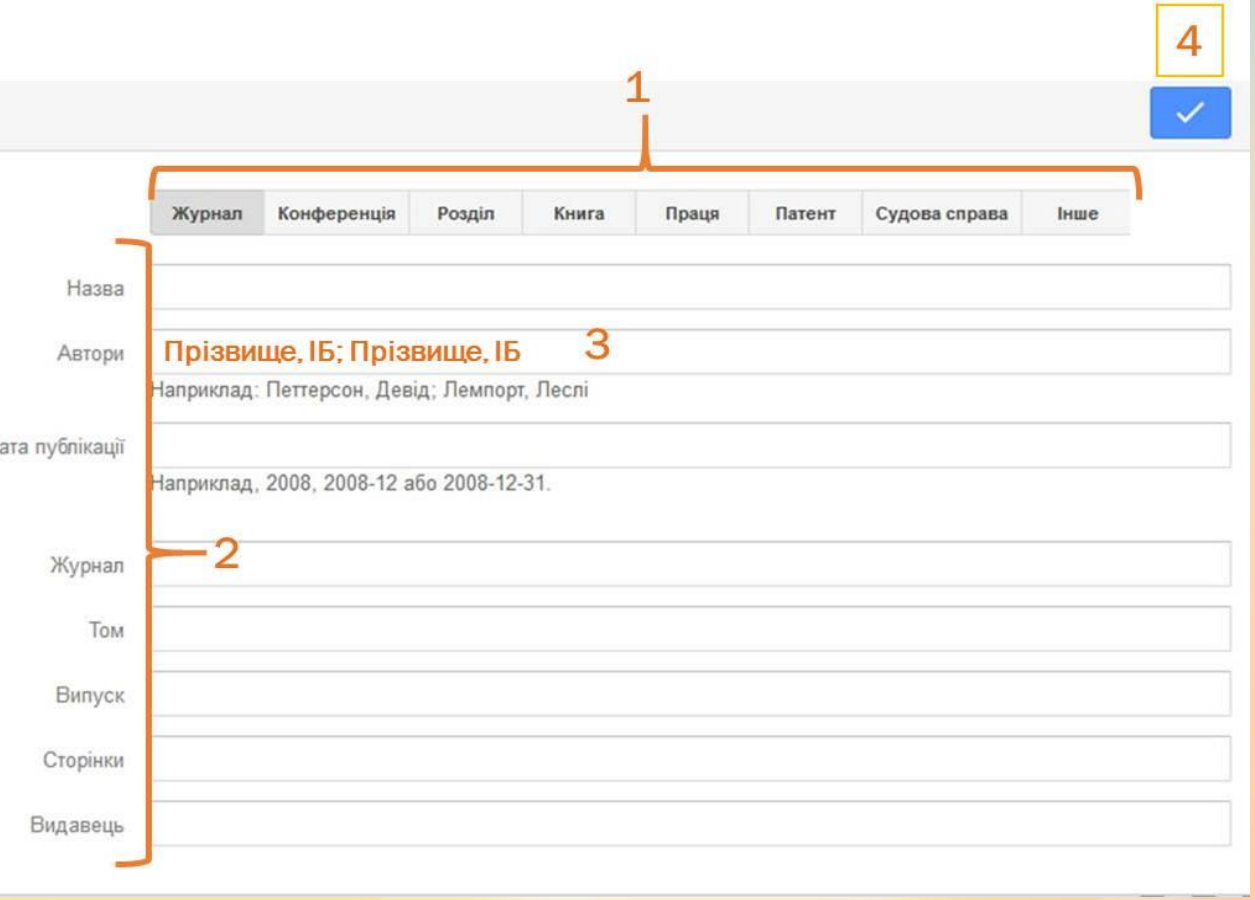

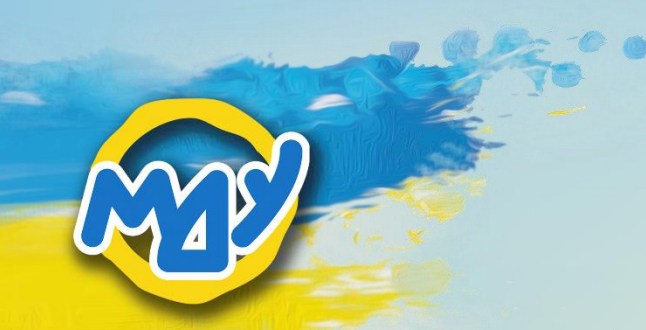

1

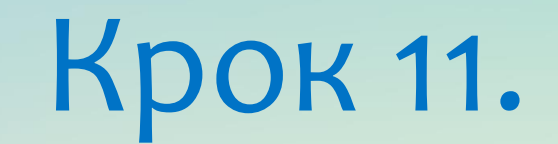

### Видалення публікацій

1) Зробіть позначку  $\blacksquare$  ліворуч від назви публікації, яку плануєте видалити. 2) Натисніть на кошик з написом «видалити», який з'явиться на панелі інструментів.

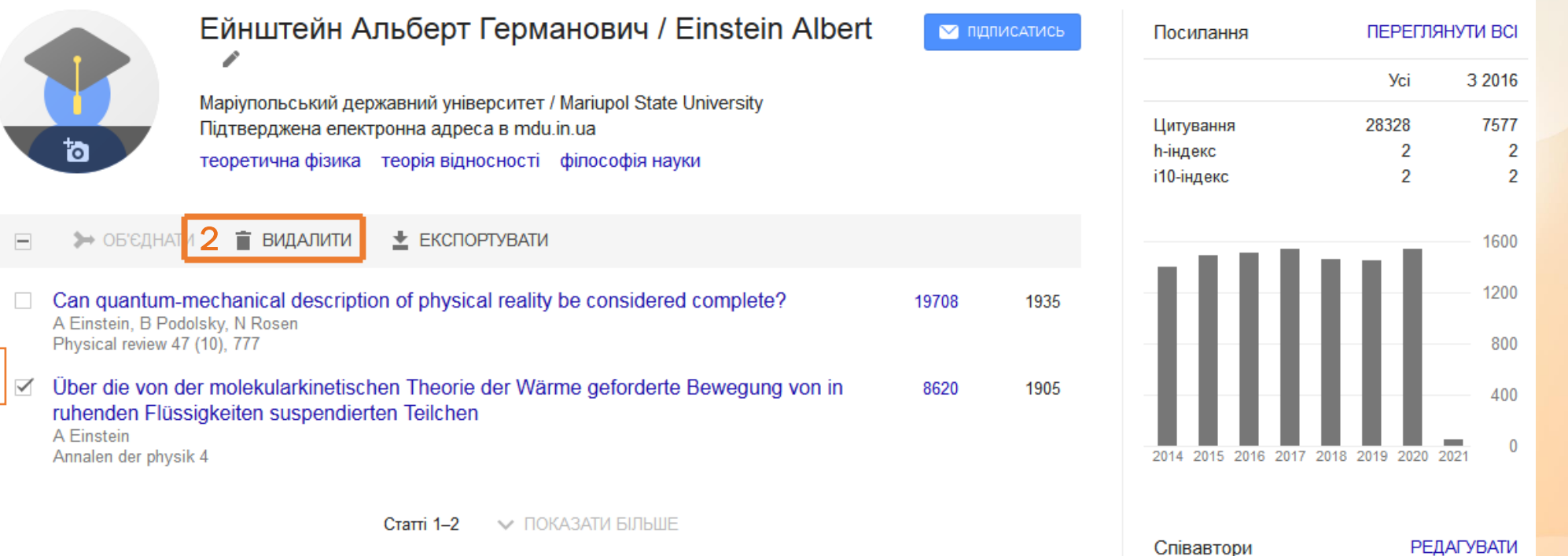

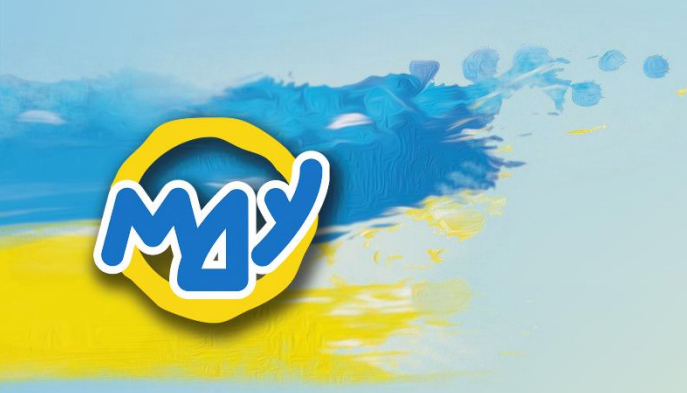

## Крок 12.1.

## Відновлення публікацій, які було видалено помилково

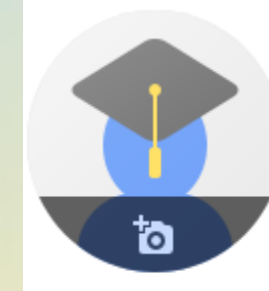

- 1) Натисніть на три крапки на панелі інструментів.
- 2) Зробіть клік по напису «переглянути кошик».

Маріупольський державний університет / Mariupol State University Підтверджена електронна адреса в mdu.in.ua теоретична фізика теорія відносності філософія науки

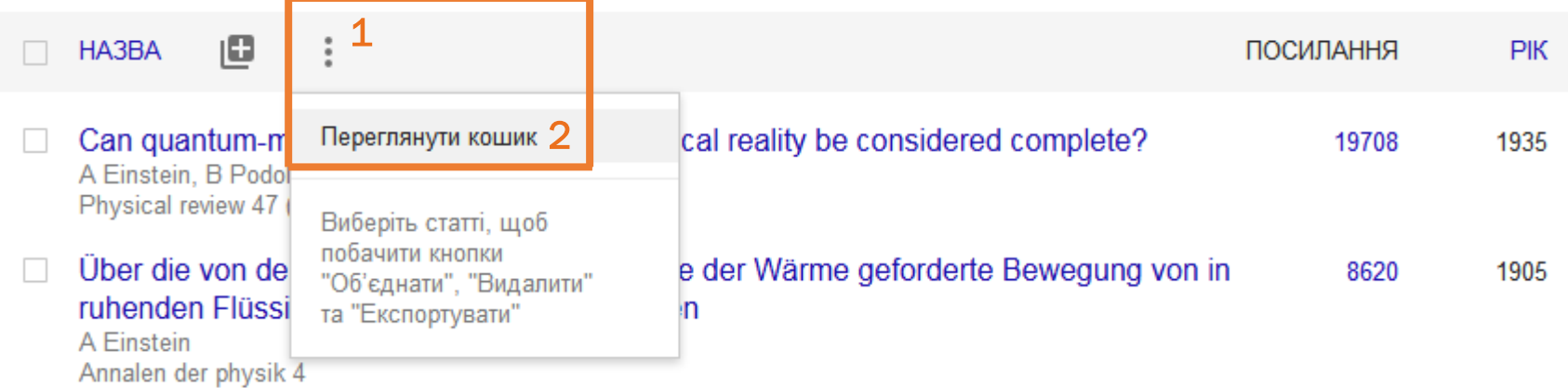

Ейнштейн Альберт Германович / Einstein Albert

**• пдписатись** 

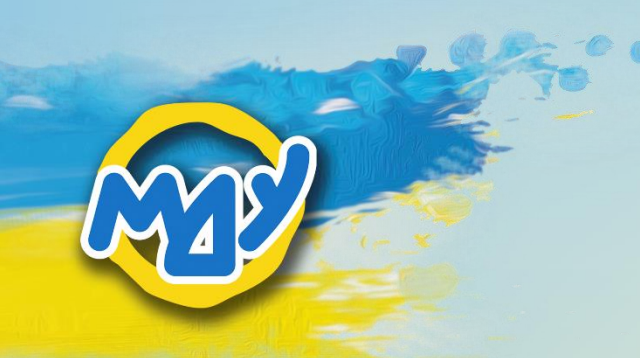

## Крок 12.2.

Відновлення публікацій, які було видалено помилково

- 1) У вікні, що відкриється, поставте позначку ліворуч від назви публікації, яку плануєте відновити.
- 2) Натисніть на напис «відновити» на панелі інструментів.
- 3) Для повернення на сторінку профілю натисніть на стрілку ліворуч від напису «кошик».

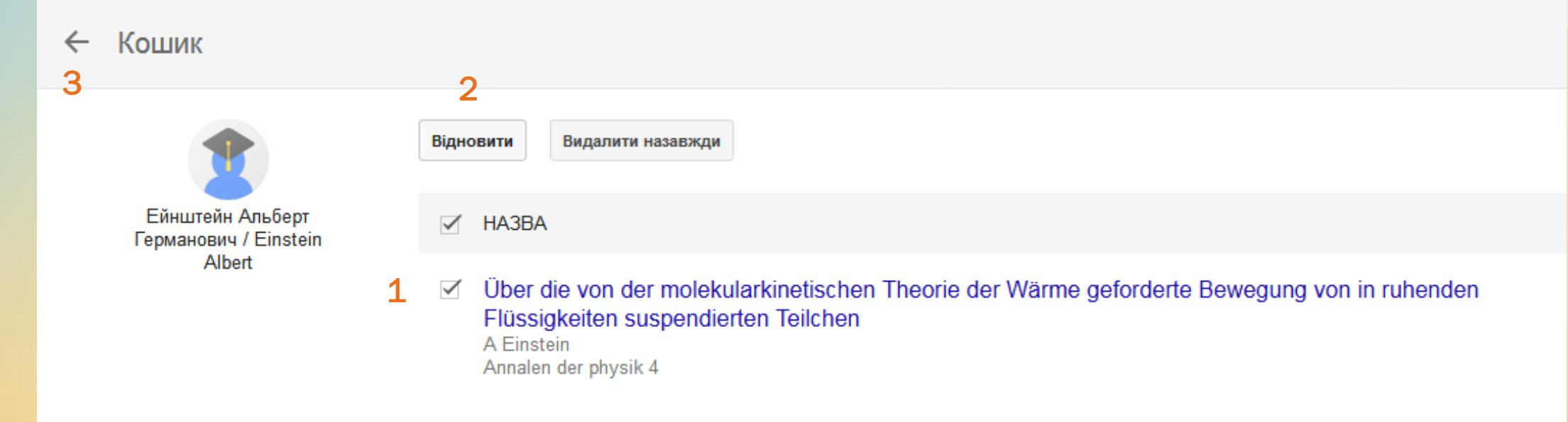

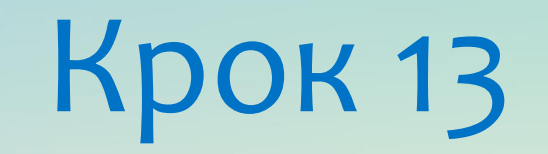

### Перегляд списку публікацій

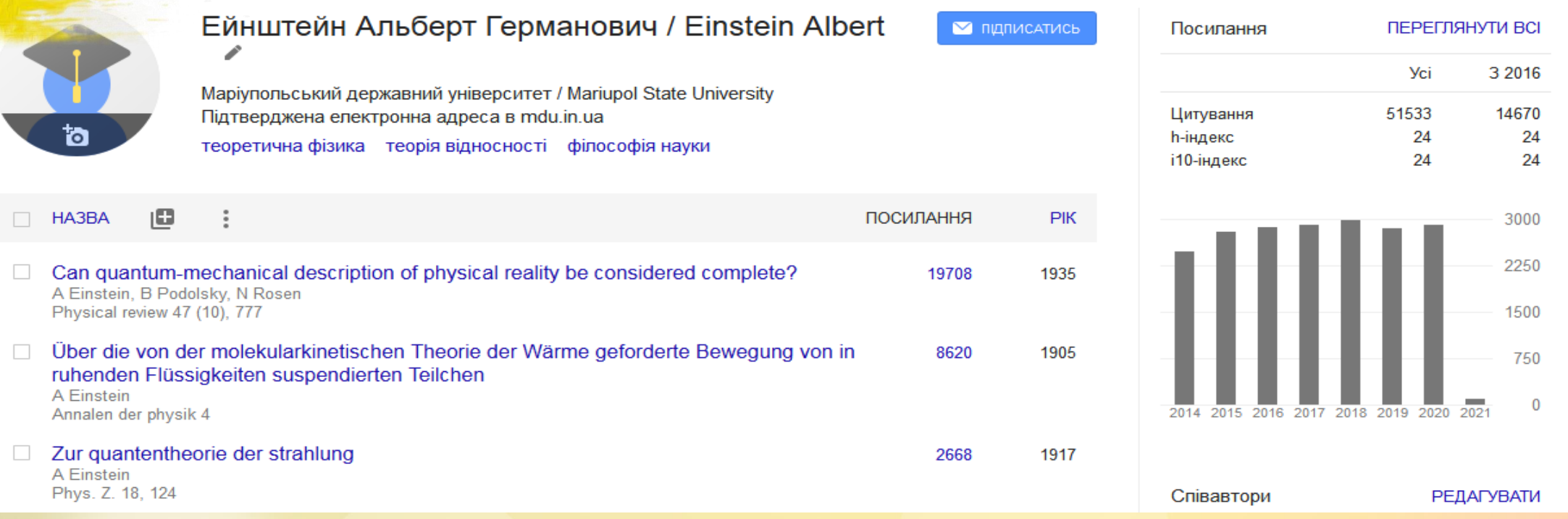

#### Щоб переглянути публікації, які входять до другої 20-ки, натисніть на «показати більше» знизу сторінки з переліком публікацій.

Erklarung der Perihelionbewegung der Merkur aus der allgemeinen Relativitatstheorie  $\Box$ 564 1915 A Einstein Sitzungsber. preuss. Akad. Wiss 47, 831-839

> **V ПОКАЗАТИ БІЛЬШЕ** Статті 1-20

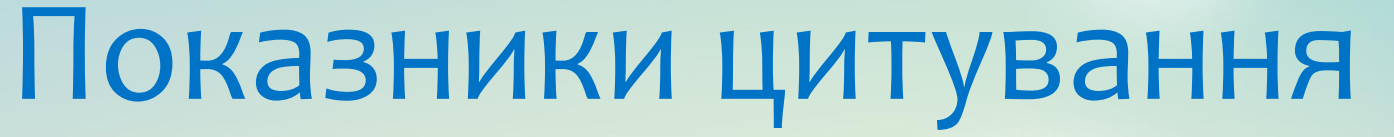

### Формуються автоматично.

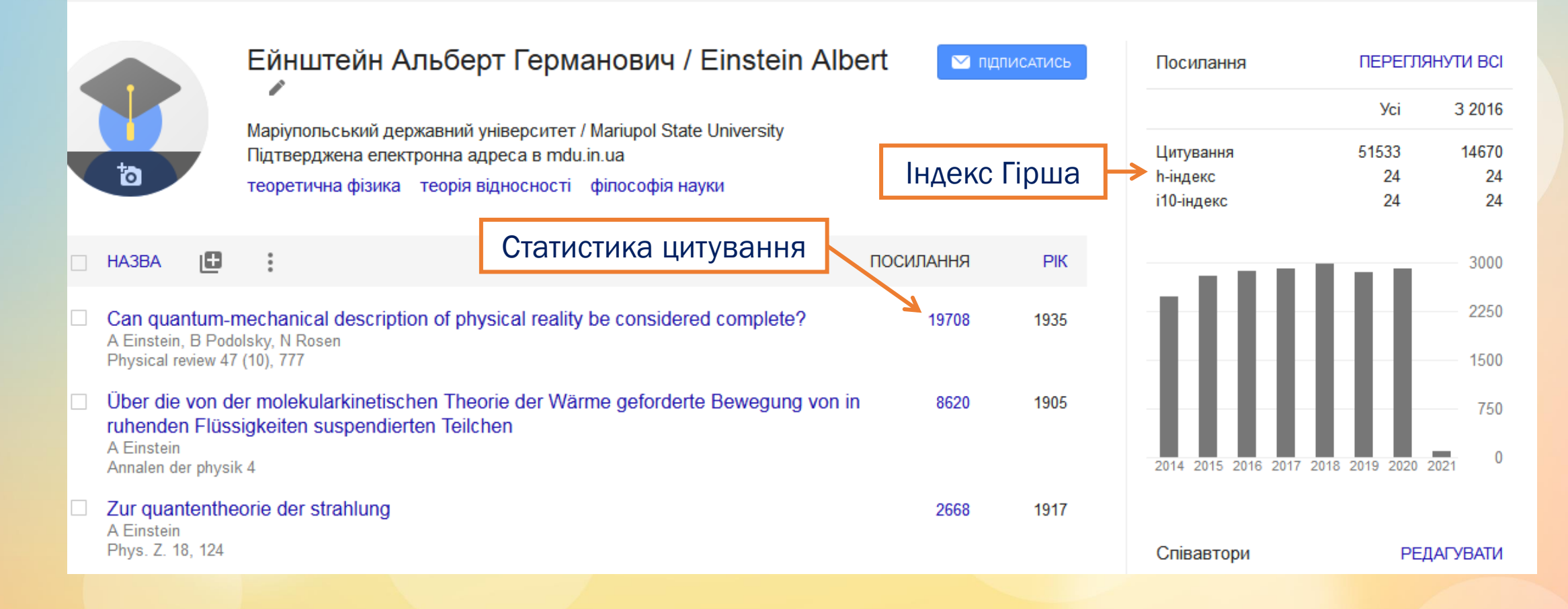

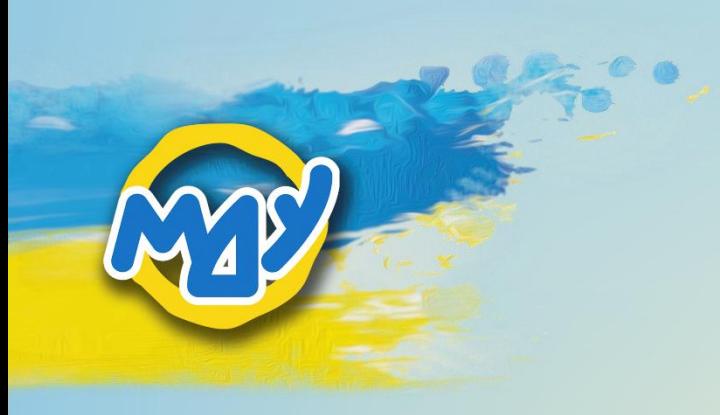

## Дякую за увагу!

Презентацію підготувала завідувачка інформаційно-аналітичного сектору інформаційно-бібліографічного відділу наукової бібліотеки Маріупольського державного університету Бойко Дар'я Віталіївна